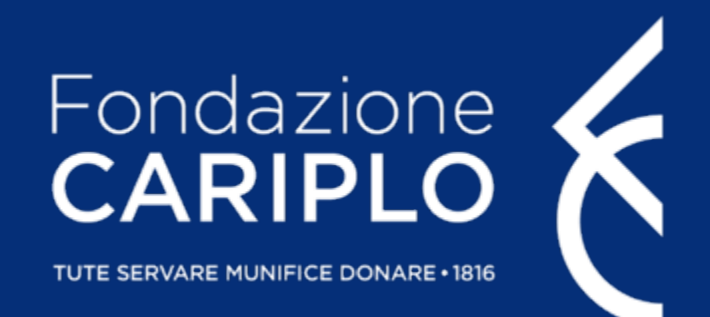

# *Sezione Anagrafica* Guida all'inserimento dei Bilanci

Tutorial di supporto per la presentazione delle domande online 2/3

Sezione Anagrafica - Guida all'inserimento dei Bilanci

## Compilare/aggiornare l'anagrafica | 1

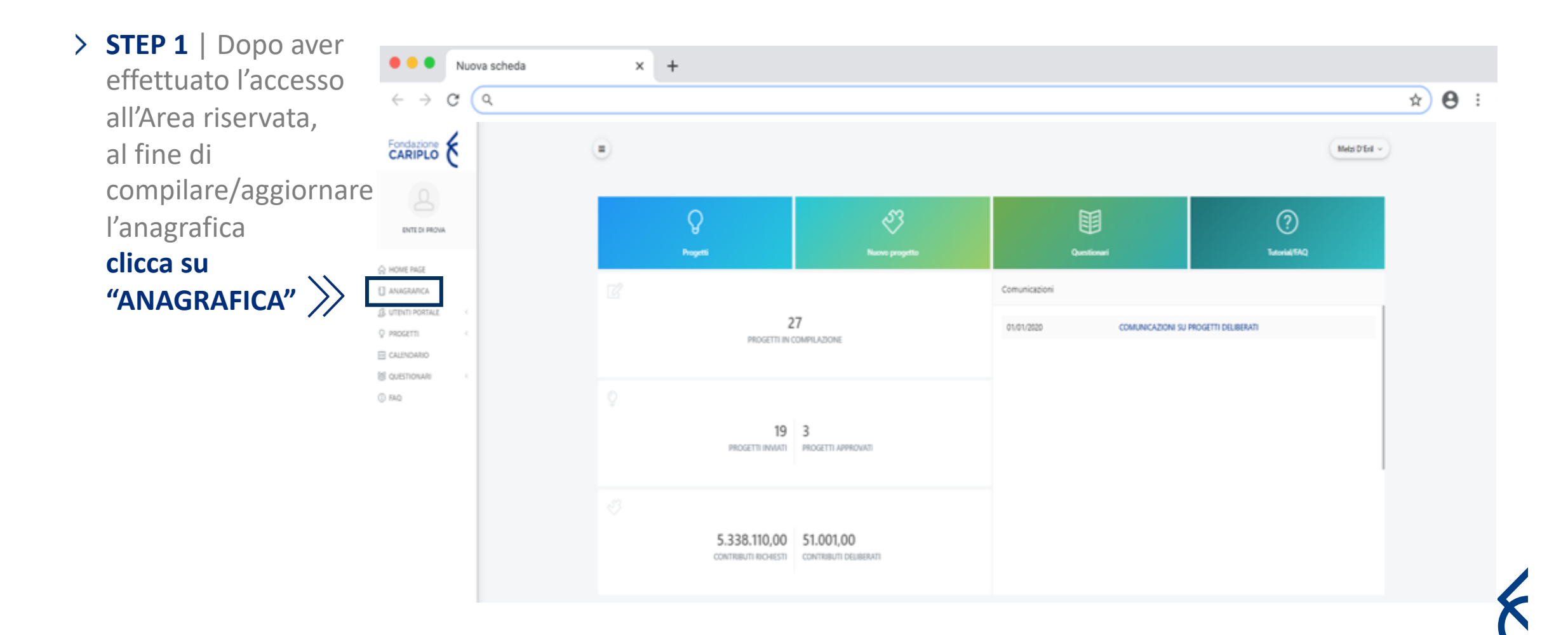

### [Compilare/aggiorn](http://fondazionecariplo.it)are l'anagrafica | 2

Nuova scheda

**STEP 2** |Per aggiornare l'anagrafica clicca su Ø<sup>"</sup>Modifica".

Se il tasto "Modifica" non risulta visibile, si prega di contattare support@fondazionecariplo.it

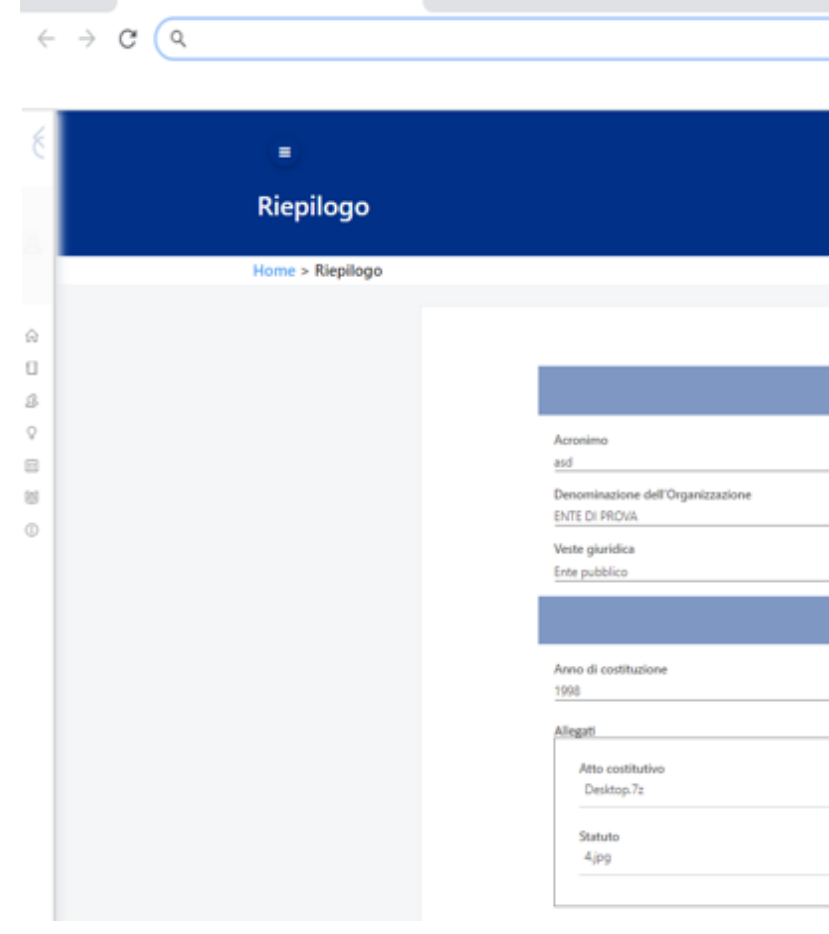

 $\times$  $\ddot{}$ 

#### Home > Riepilogo > Anagrafica

**Navigare cliccando sui pallini per selezionare le sezioni da aggiornare**

#### **Attenzione**

**Occorre verificare, in particolare, la completezza e correttezza dei dati inseriti nella sezione "Bilanci" relativi all'ultimo triennio, qualora già presenti a sistema**

È obbligatorio che nella **sezione "Bilanci"**  siano presenti **gli ultimi due bilanci consuntivi e il previsionale approvati.** Per ciascun bilancio è richiesta la compilazione di alcuni campi numerici e il caricamento del documento

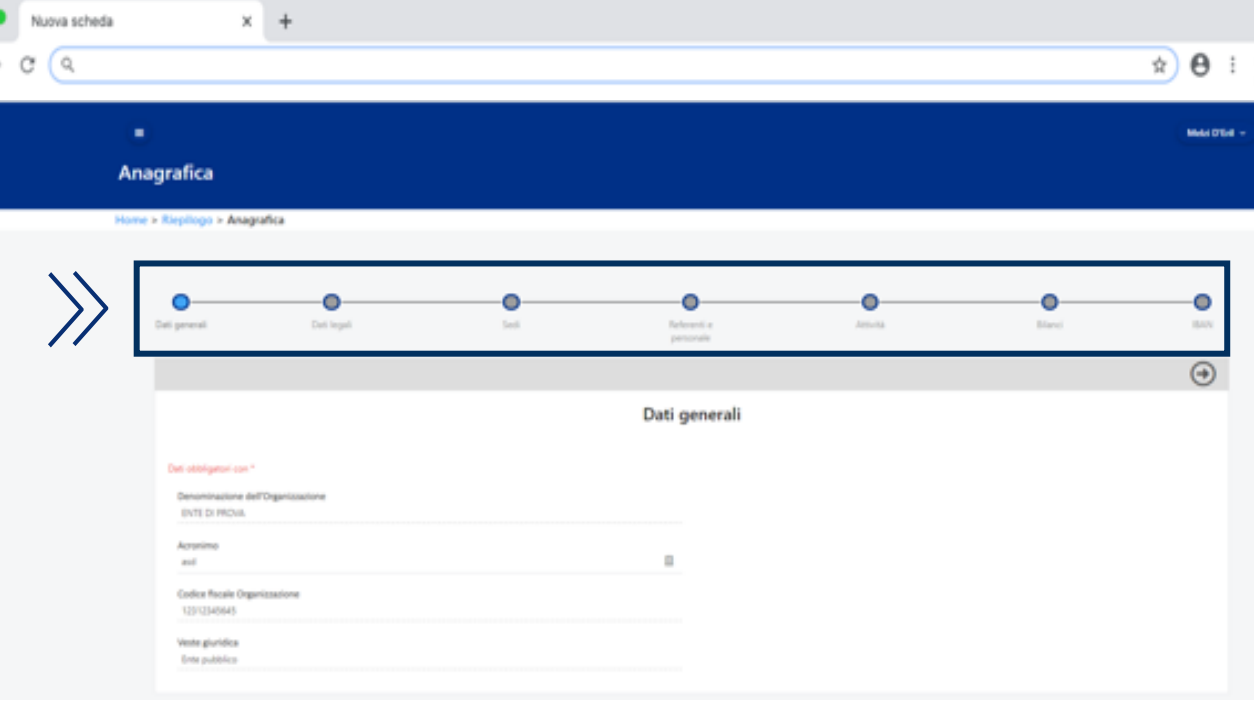

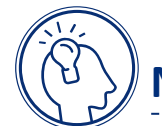

#### **Nota bene**

Nel caso di enti non tenuti per statuto o per legge a redigere un bilancio, è indispensabile compilare l'apposita sezione e allegare la presentazione di un rendiconto di cassa firmato in calce dal Legale Rappresentante, volto a evidenziare le entrate e le uscite

#### Per controllare la correttezza dei dati dei bilanci

Per procedere con il **controllo della correttezza dei dati**

dei bilanci già presenti nella sezione afferenti all'ultimo triennio **clicca sull'icona** 

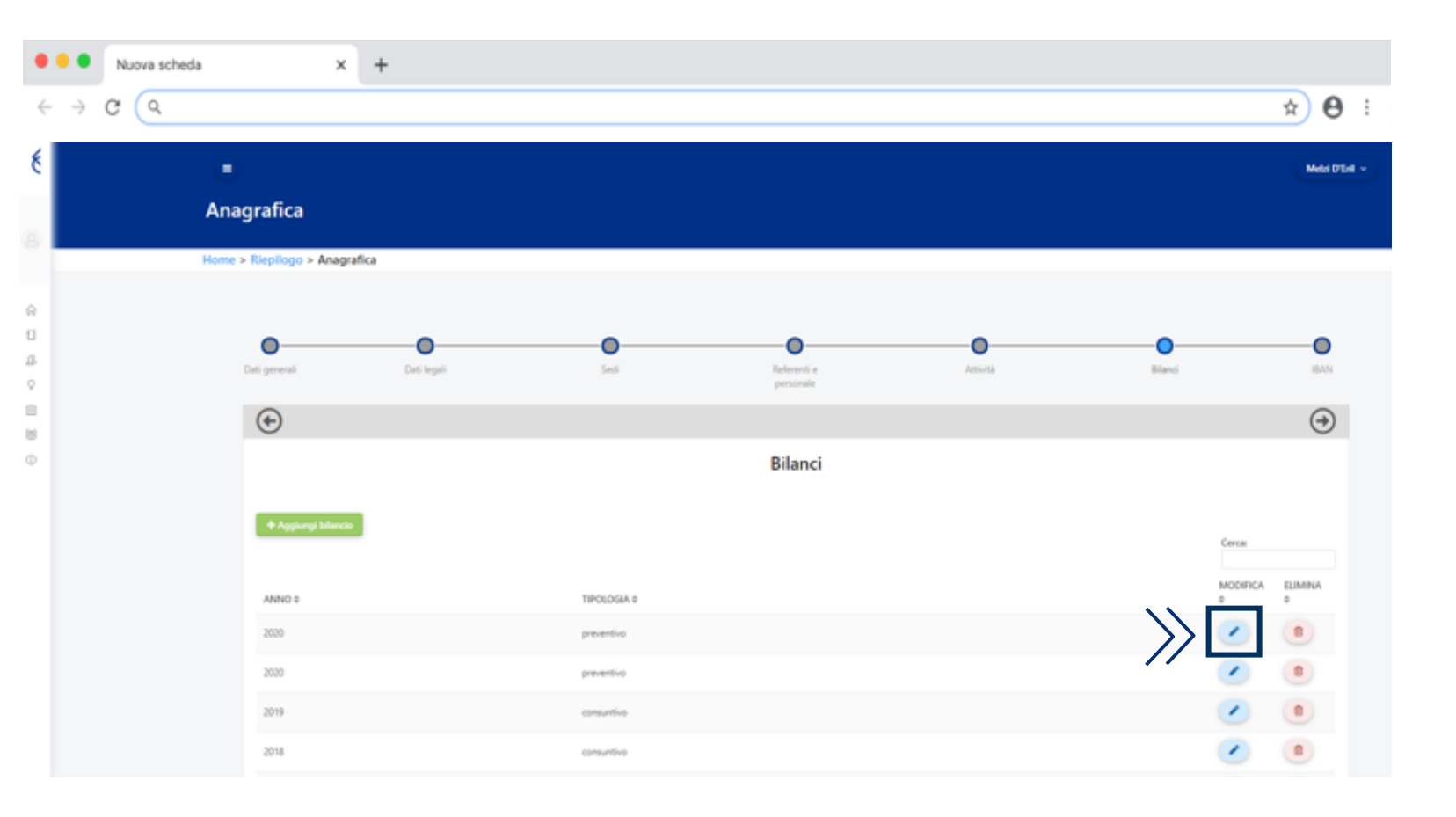

> Per procedere con l'inserimento degli **ultimi due bilanci consuntivi e il previsionale approvati**, clicca sul tasto  $+$  "Aggiungi bilancio"

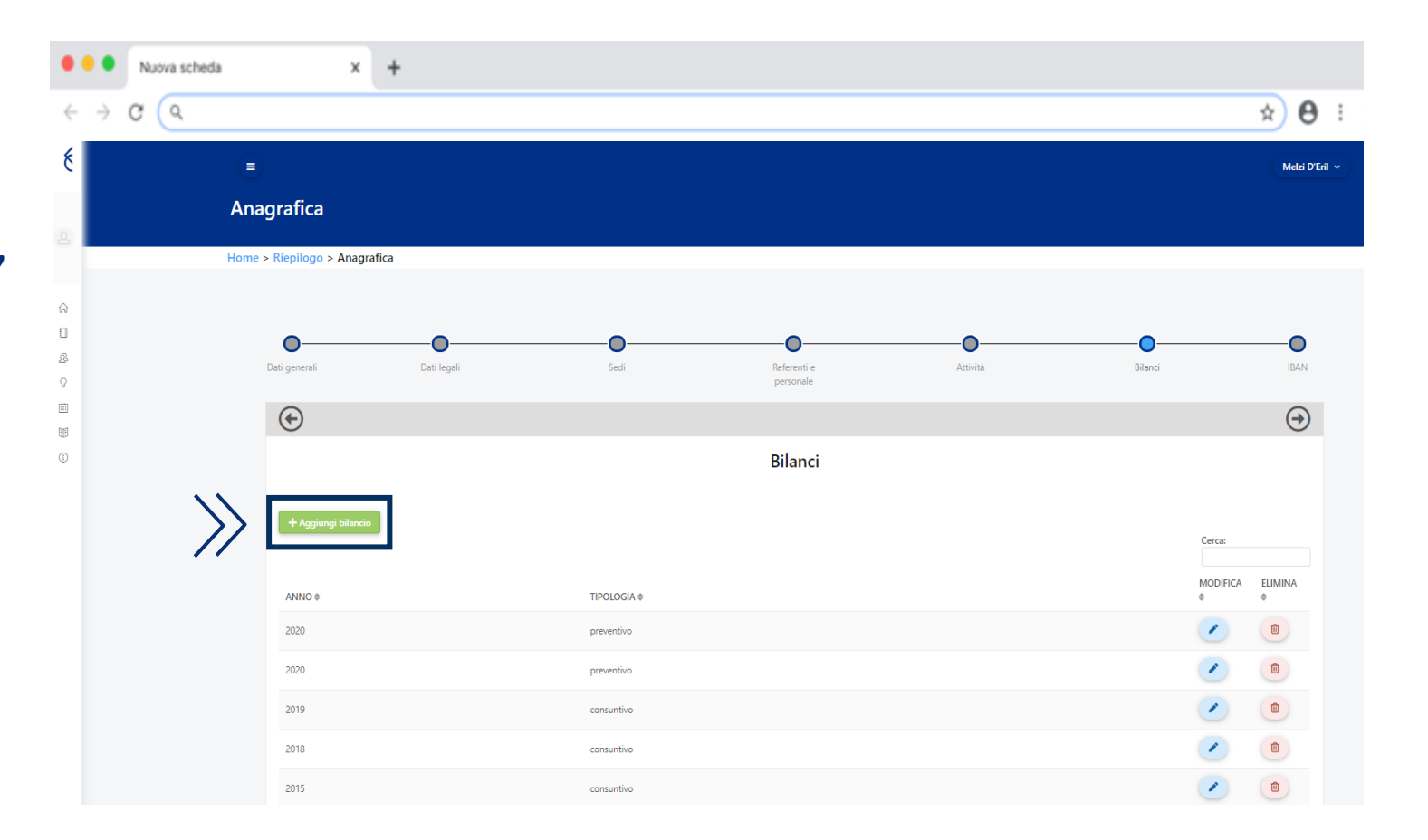

#### > Segnaliamo che:

- il **"Risultato netto"** è dato dalla differenza tra "Proventi" e "Oneri";
- il **"Patrimonio netto"** è dato da Risultato gestionale esercizio in corso + Risultato gestionale da esercizi precedenti + eventuali riserve statutarie + Fondo di dotazione dell'ente (capitale sociale) + eventuale Patrimonio vincolato (Fondi vincolati destinati da terzi e Fondi vincolati per decisione degli organi istituzionali)
- **tutti i dati richiesti sono obbligatori**, pertanto se non si dispone dei valori "Attivo", "Passivo", "Patrimonio netto" inserire nelle apposite maschere il numero "0"
- Prestare attenzione che i valori inseriti siano corretti e rispondenti al bilancio che si procede a caricare

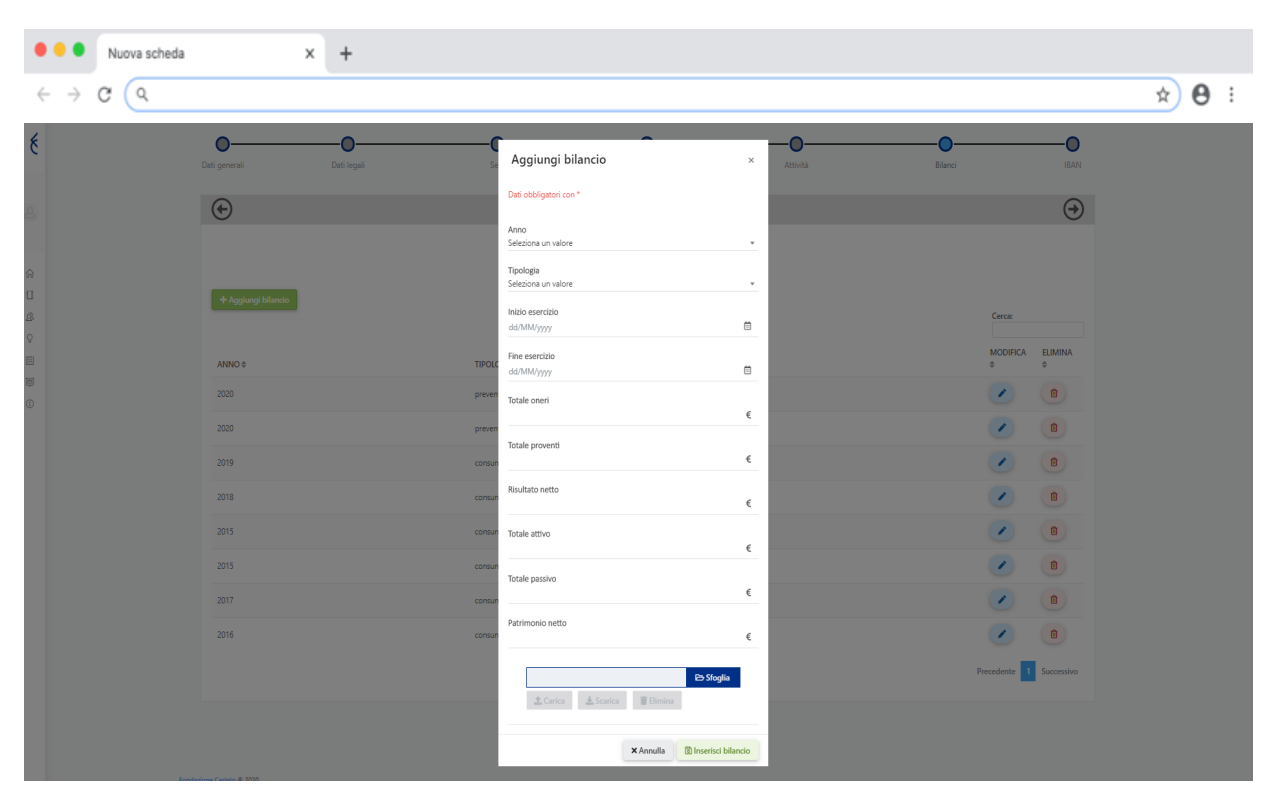

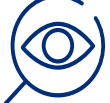

#### **Attenzione**

Se si inserisce il bilancio previsionale 2020 occorrerà obbligatoriamente procedere con l'inserimento del bilancio consuntivo 2019 e, successivamente, del bilancio 2018. Quindi, se non si dispone ancora del bilancio consuntivo approvato 2019, procedere con l'inserimento dei bilanci consuntivi 2017 e 2018 e il previsionale 2019

Dopo aver compilato le diverse maschere,  $\sum$ procedere con il caricamento dell'allegato **agendo sul tasto "Sfoglia" (1)** e, dopo aver selezionato il documento, sul **tasto "Carica" (2)**.

Se per errore si carica un file sbagliato e quindi si procede con la sua eliminazione, quello che si carica successivamente non potrà avere la stessa denominazione di quello precedentemente eliminato

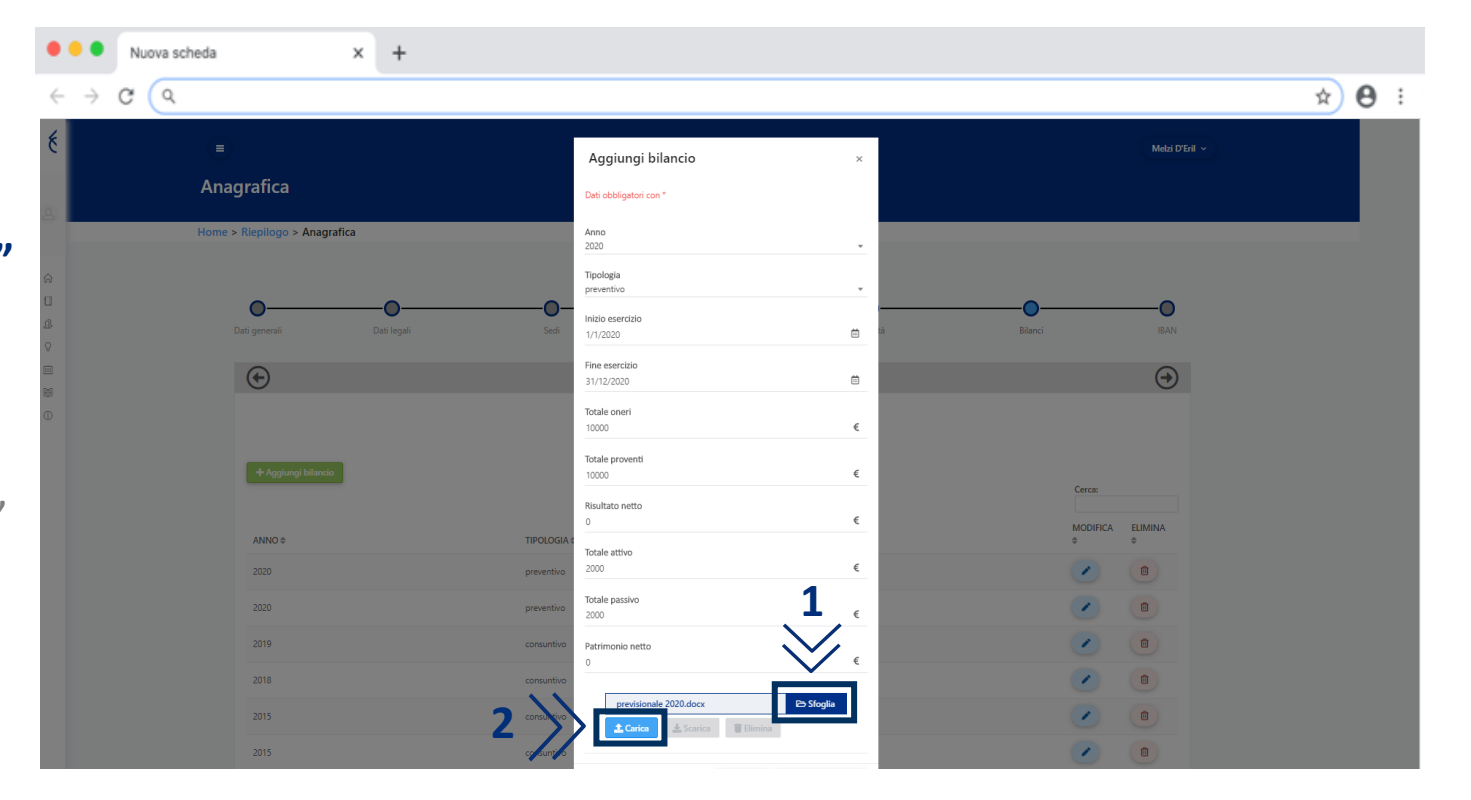

- **Attendere che il sistema restituisca il messaggio "Documento caricato con successo" (3)**
- Per **finalizzare il caricamento** del documento, procedere **cliccando il tasto "Inserisci bilancio" (4)**
	- Ad ogni bilancio deve corrispondere il caricamento di un unico file
- Dopo che il sistema informa che il caricamento del bilancio è avvenuto con successo, prima di procedere con l'inserimento di un nuovo bilancio, occorre **attendere qualche istante fino alla comparsa della riga corrispondente** al bilancio inserito

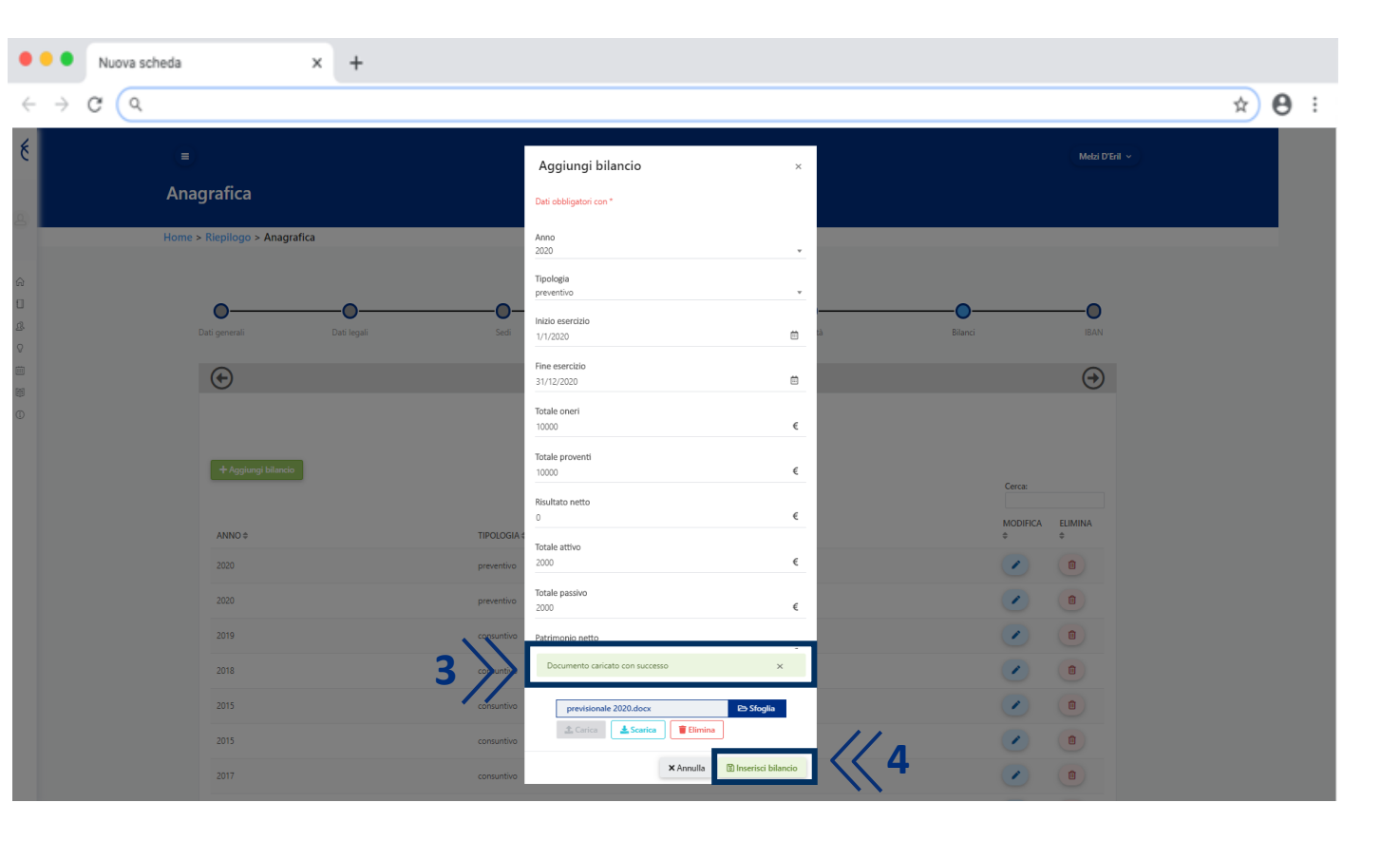